# Webex Meetings Quick Start Guide for Teachers

### *Start or join a scheduled meeting:*

**01.** Select the **Join** button on the **Cisco Webex Meetings** notification just before it's time for the meeting to start.

#### *Connect to audio and video:*

- **01.** From the **Select Audio Connection** drop-down list, select your audio connection.
- **02.** From the **Select Video Connection** drop-down list, select your video connection.
- **03.** Select **Connect Audio, Start My Video,** or **Connect Audio and Video.**

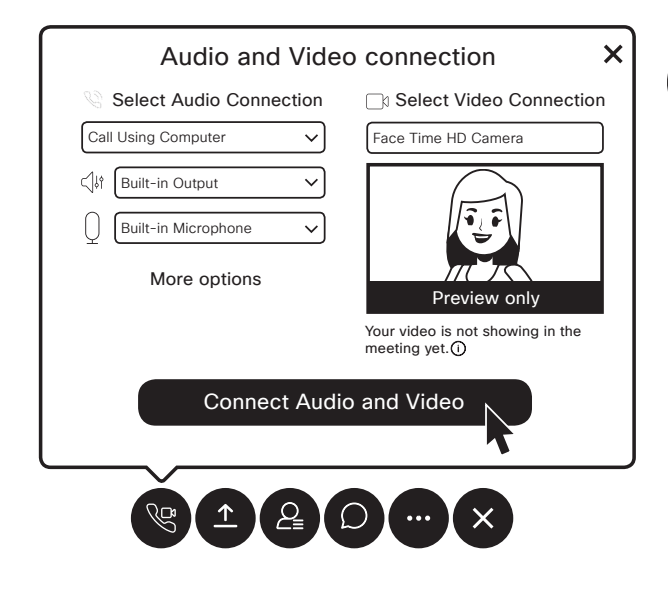

#### *Share an application:*

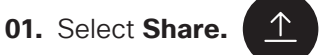

**02.** Select the application from the list of open applications.

## *To stop sharing:*

Ħ

**01.** Hover your mouse over the orange Your Sharing button, If you don't see the red **Stop Sharing** button.

#### **You're sharing your screen.**

**02.** Select the **Stop Sharing** button on the floating bar.

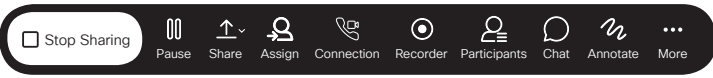

*Share your screen with a video device:*

- **01.** Open your **Webex Meetings desktop app**.
- **02**. Select **Connect to a device** and select the video device you'd like to use.

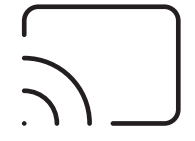

**03**. Select **Share screen**.

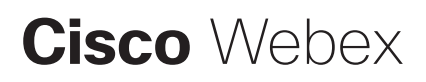

----------------------

#### *Share the Whiteboard:*

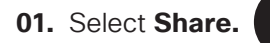

**02.** You may need to scroll down, then select **New Whiteboard.**

------------------------

*Allow students to annotate on the whiteboard:*

- **01**. Click on the **Participant** menu.
- **02.** Select **Assign Privileges.**
- **03.** Select **Participants.**
- **04.** Tick the **Annotate** check box.

*To stop sharing and save the whiteboard:* 

- **01.** Click the **Sharing Whiteboard** button on top of the whiteboard.
- **02.** Click the close icon.

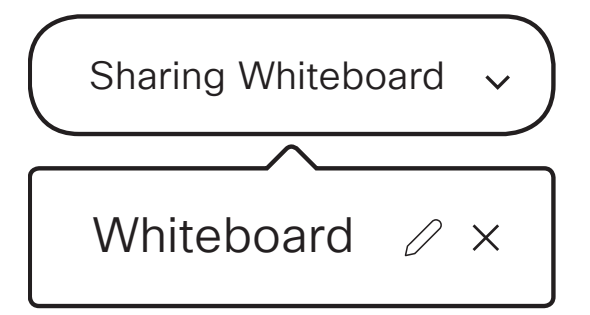

**03.** Select if you want to save the whiteboard.

- **04.** Choose where you want to save the whiteboard on your computer.
- **05.** Click **Save**.

*Start an unscheduled meeting in your Personal Room from your desktop app:*

**01.** Click the green Start Meeting button.

#### Start Meeting

**02.** Click **More options** to invite people to your Personal Room.

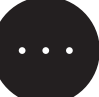

**03.** Select **Invite and Remind**, and follow the prompts.

#### *Recording a meeting:*

In your meeting window:

**01.** Select the **Record** icon.

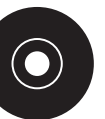

**02.** Select the red **Record** button.

#### *Stop recording a meeting:*

- **01.** Click the **Record** icon.
- **02.** Click the stop button.

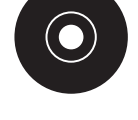

*Schedule a meeting:*

- **01.** Go to the **Meeting list** tab.
- **02.** Click the **Schedule meeting** icon.

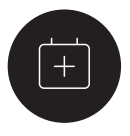

**03.** Add the meeting details from your Webex site or Microsoft Outlook.

# **Cisco** Webex